## **How do I attend the Council of Trustees Zoom Webinar?**

To attend the Council of Trustees Zoom Webinar you will need to click on the provided Zoom Webinar Join URL.

A webpage will open in your web browser, and if prompted, install the Zoom Desktop Client (you can also download the Zoom Desktop Client here[: https://zoom.us/download#client\\_4meeting\)](https://zoom.us/download#client_4meeting)

Attendees are required to sign into a Zoom account to access the webinar. You will receive a message similar to the one below and should click Sign in to Join:

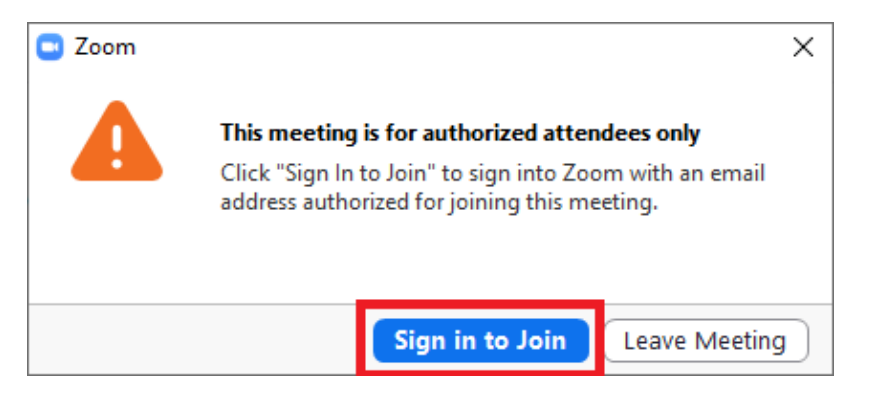

On the **Sign In** screen you can enter your Zoom account credentials if you have an existing Zoom account, otherwise you will need to choose the option to **Sign Up Free** to create your Zoom account**\***. Please follow the instructions provided by Zoom for the account creation process. Once the account is created you can use it to sign-in to Zoom and attend the webinar.

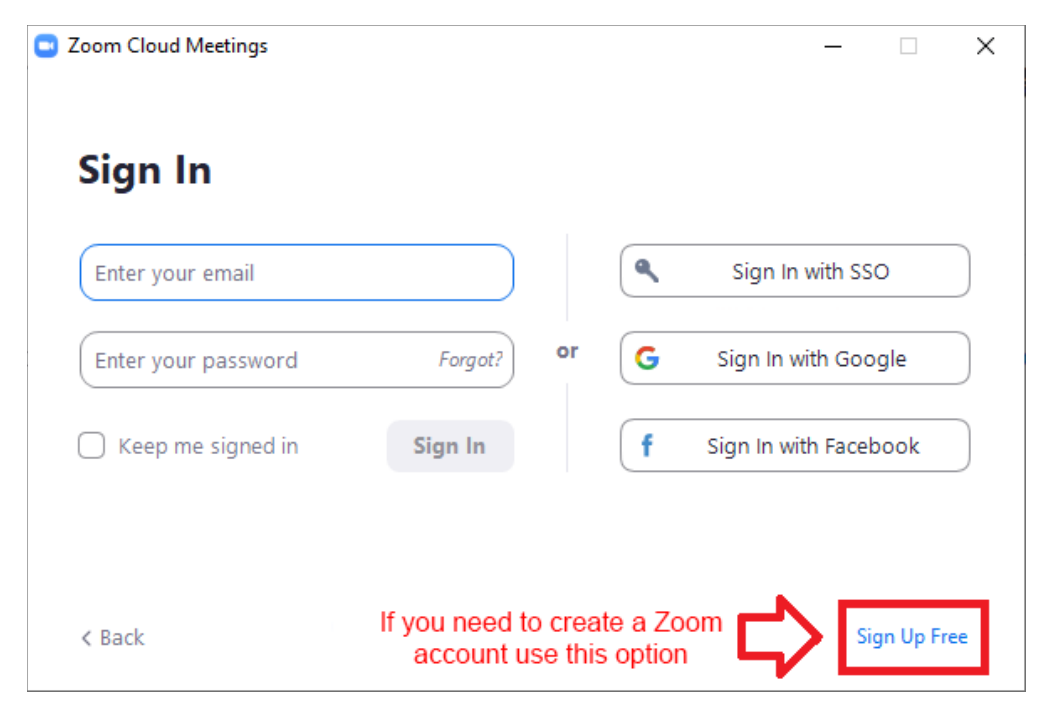

**\*** It is recommended you have the Zoom Desktop Client installed and a Zoom account prior to joining the webinar on the scheduled date.